## Joining a meeting – Windows or Mac

- 1. Open the Zoom desktop client. If you have not downloaded the Zoom desktop client, you can follow the provided instructions for Windows [here](https://www.scers.org/sites/main/files/file-attachments/download_and_install_-_windows.pdf) or Macintosh [here.](https://www.scers.org/sites/main/files/file-attachments/download_and_install_-_mac.pdf)
- 2. Visit the link provided in the board meeting agenda. You will also be able to find the link under that months [retirement board meetings](https://www.scers.org/retirement-board-meetings) section.
- 3. Click the **Launch Meeting** button
- **Launch Meeting**
- **Join Webinar** 4. Enter *Your email* and *Your name* and click the **Join Webinar** button *Note: Check the box "Remember my name for future meetings" if you would like to use the same display name for every meeting.*

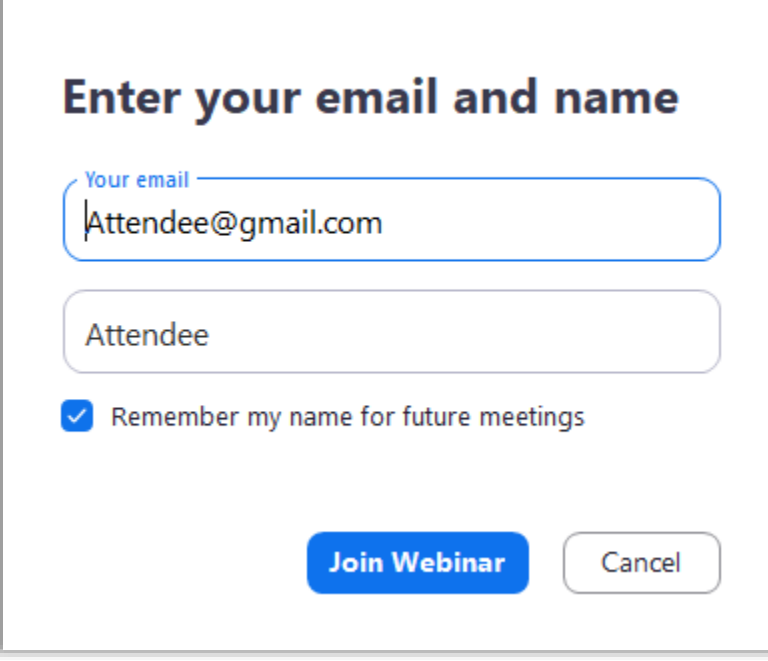